## ステップ1 タブレットで「Classroom クラスルーム 」を使う方法

- ① タブレットを開きます。開くと自動で電源が入ります。
- ② 画面下に並んでいる三つの丸いアイコンの一番右をタッチするとĆlassroomが開きます。

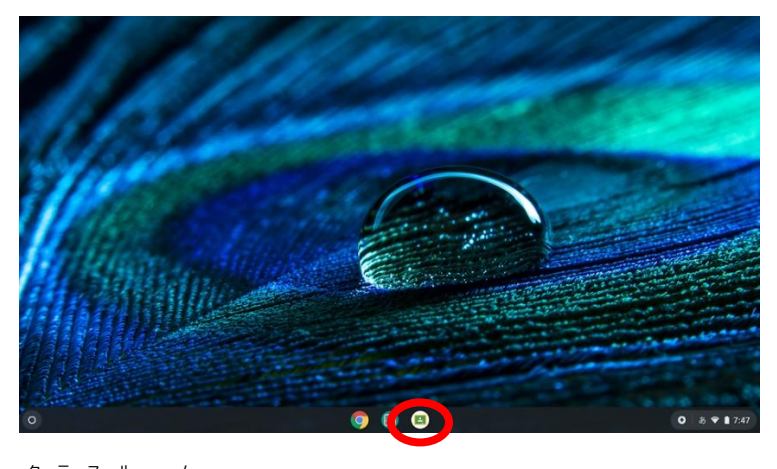

※ Classroomを開くと下記画面になります。右上の星マークを押してブックマークします。 ブックマークすると星が青くなります。

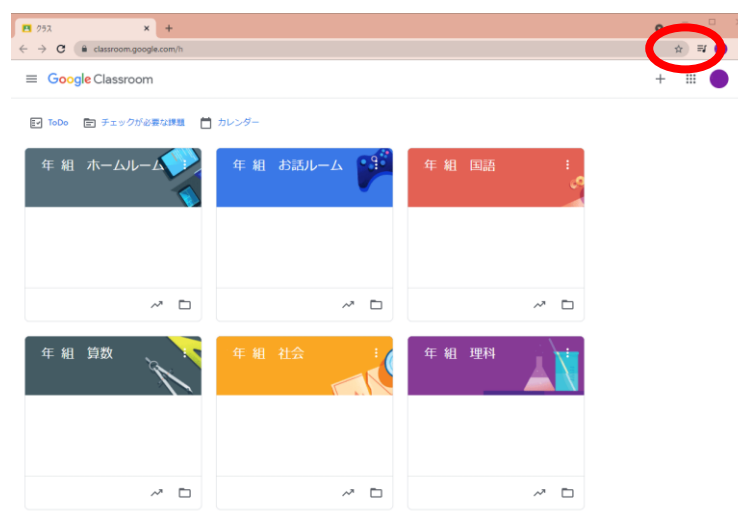

③ 自分のクラスの「〇年〇組ホームルーム」に入ります。

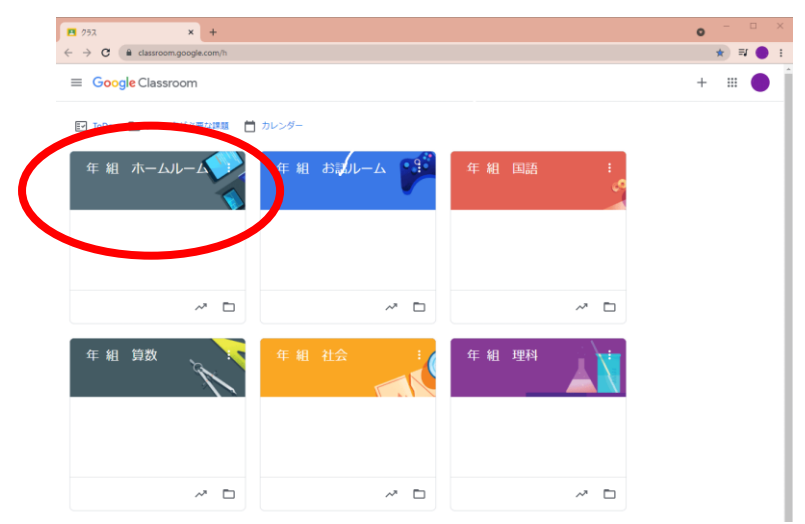

## 先生がコメントや課題を出しています。

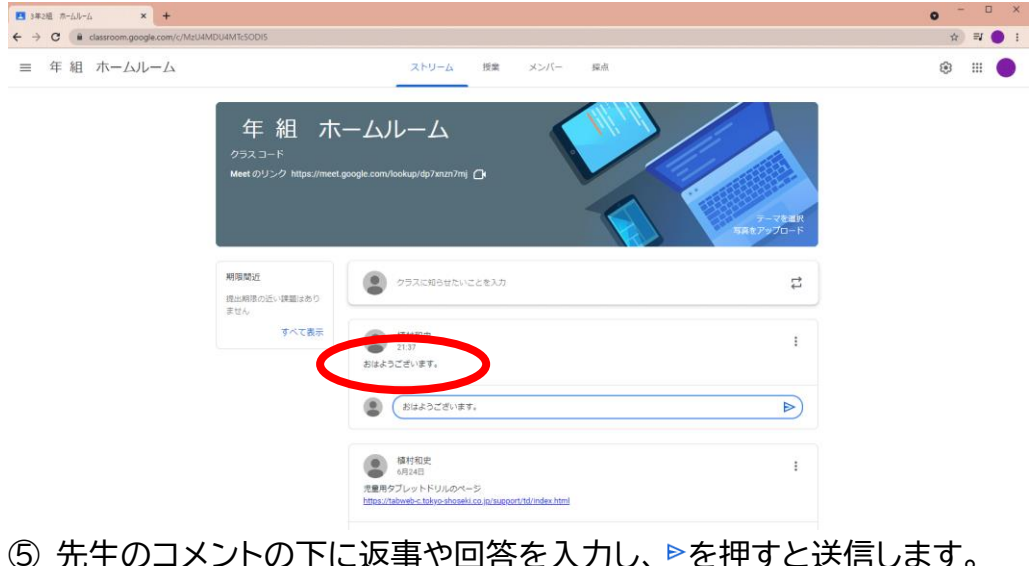

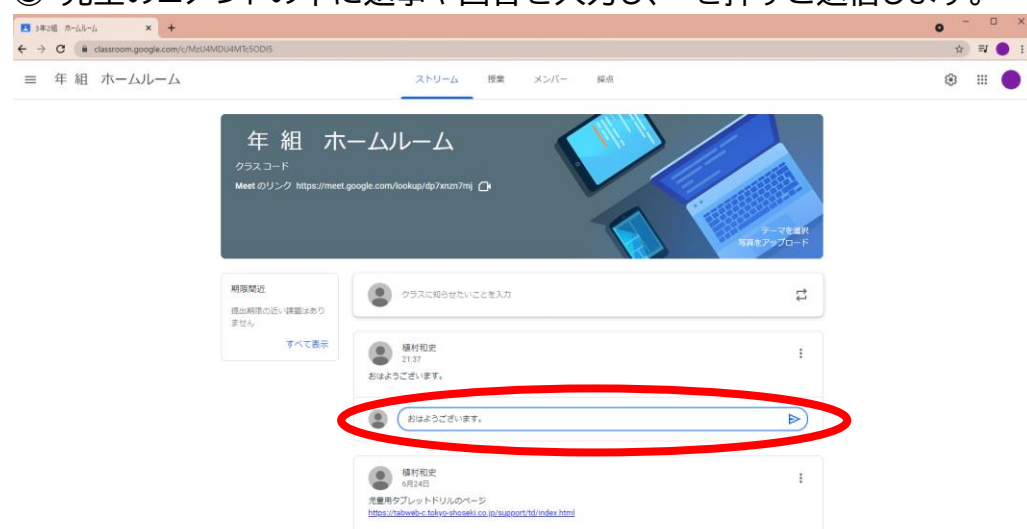

- 上記④と⑤を繰り返して双方向で朝の会や授業を進めて行きます。
- 終わる時は右上の×を押して、タブレットを閉じて終了になります。 ※タブレットは電源を切っても自動的に再起動するので電源は切れません。

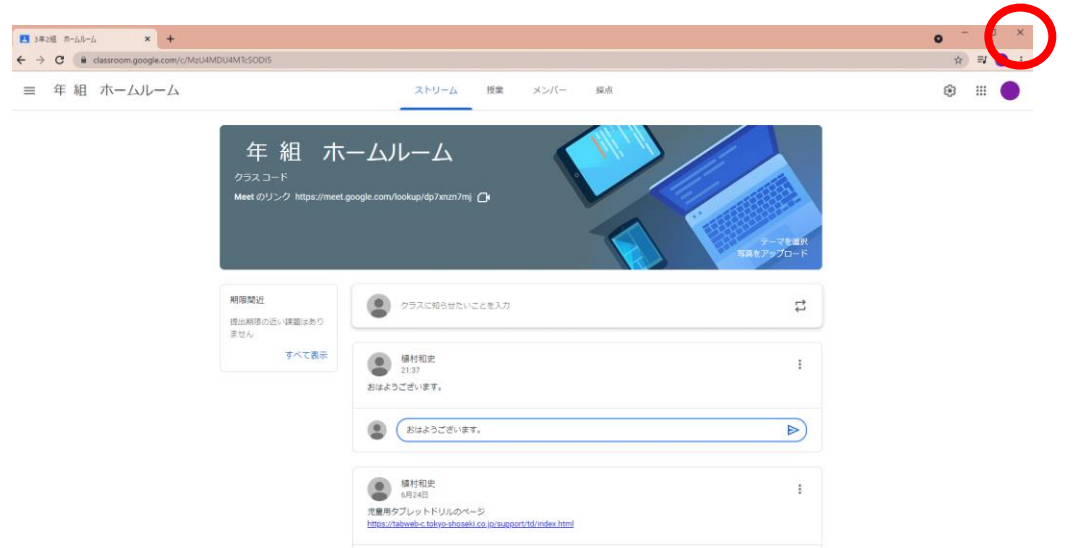